## 愛在雲端~家庭聯絡簿

## 線上系統民眾申辦操作步驟說明

壹、 申請帳號:

至網路瀏覽器搜尋法務部矯正署便民服務入口網頁並連結進入網站內,如已有系統帳號者(可直接 跳至貳、服務項目申請處),可直接登入;尚未申請者,請依下列步驟進行帳號註冊,步驟如下;

1、 於首頁點選註冊選項。

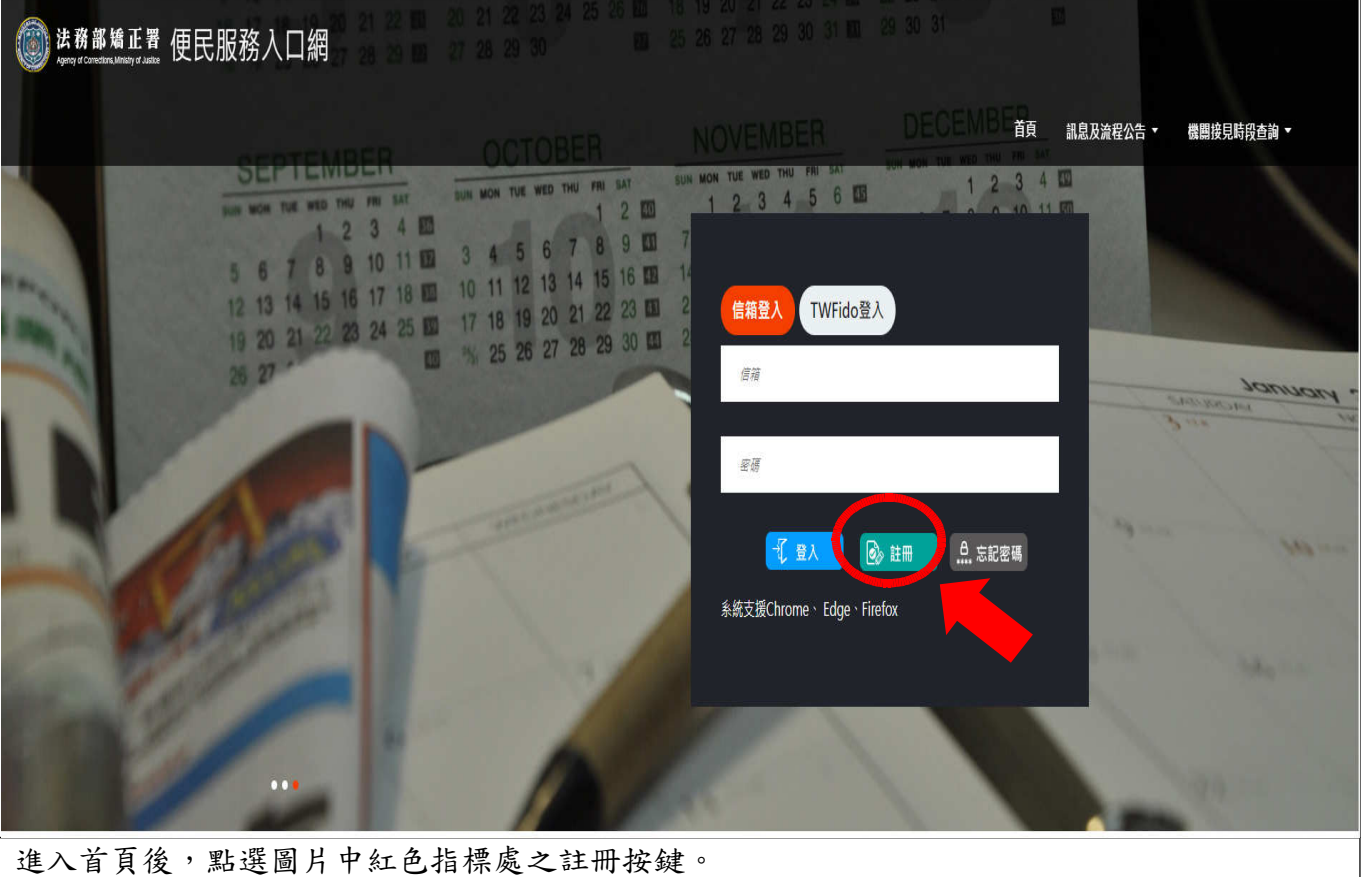

2、 進入「註冊帳號」頁面,詳閱個人資料蒐集告知聲明,並依據說明段處選擇是否「勾選」知情 同意選項,並點選「下一步」選項。

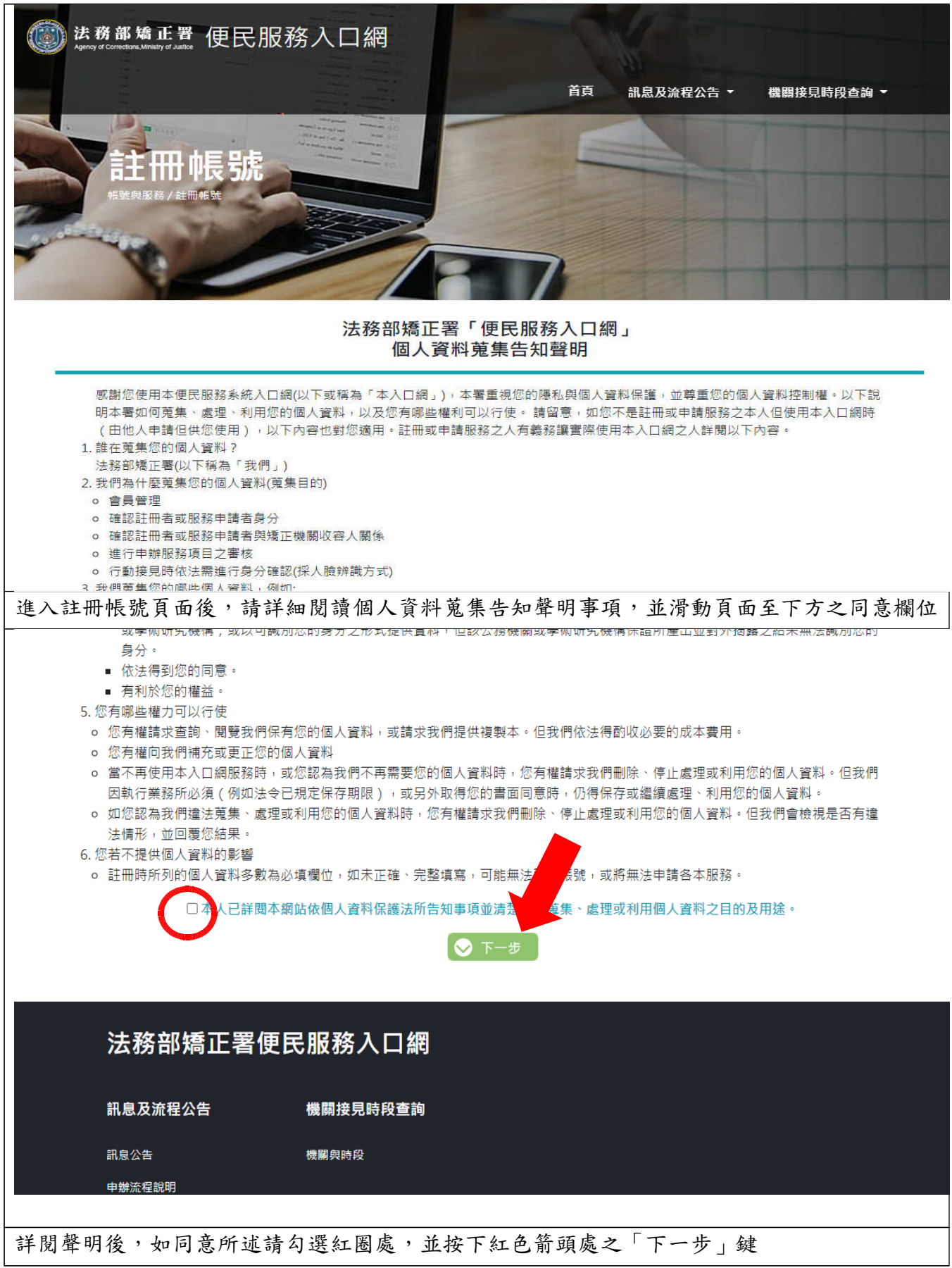

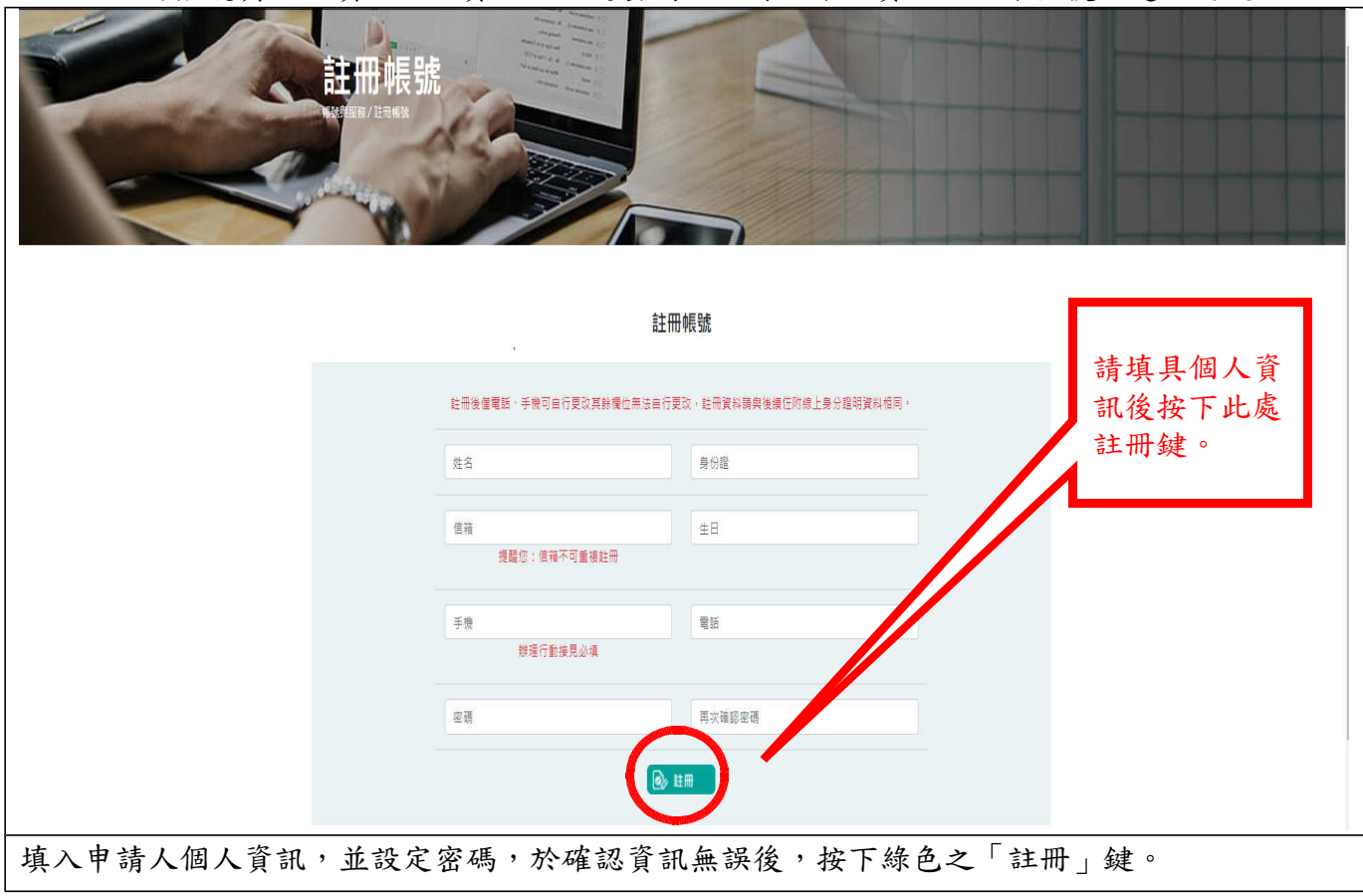

3、 於註冊帳號頁面,填入個人資訊並設定密碼,並再次確認資訊之正確性後點選註冊鍵。

4、 請登入填具之電子信箱內收受郵件,並點選網址完成認證手續。

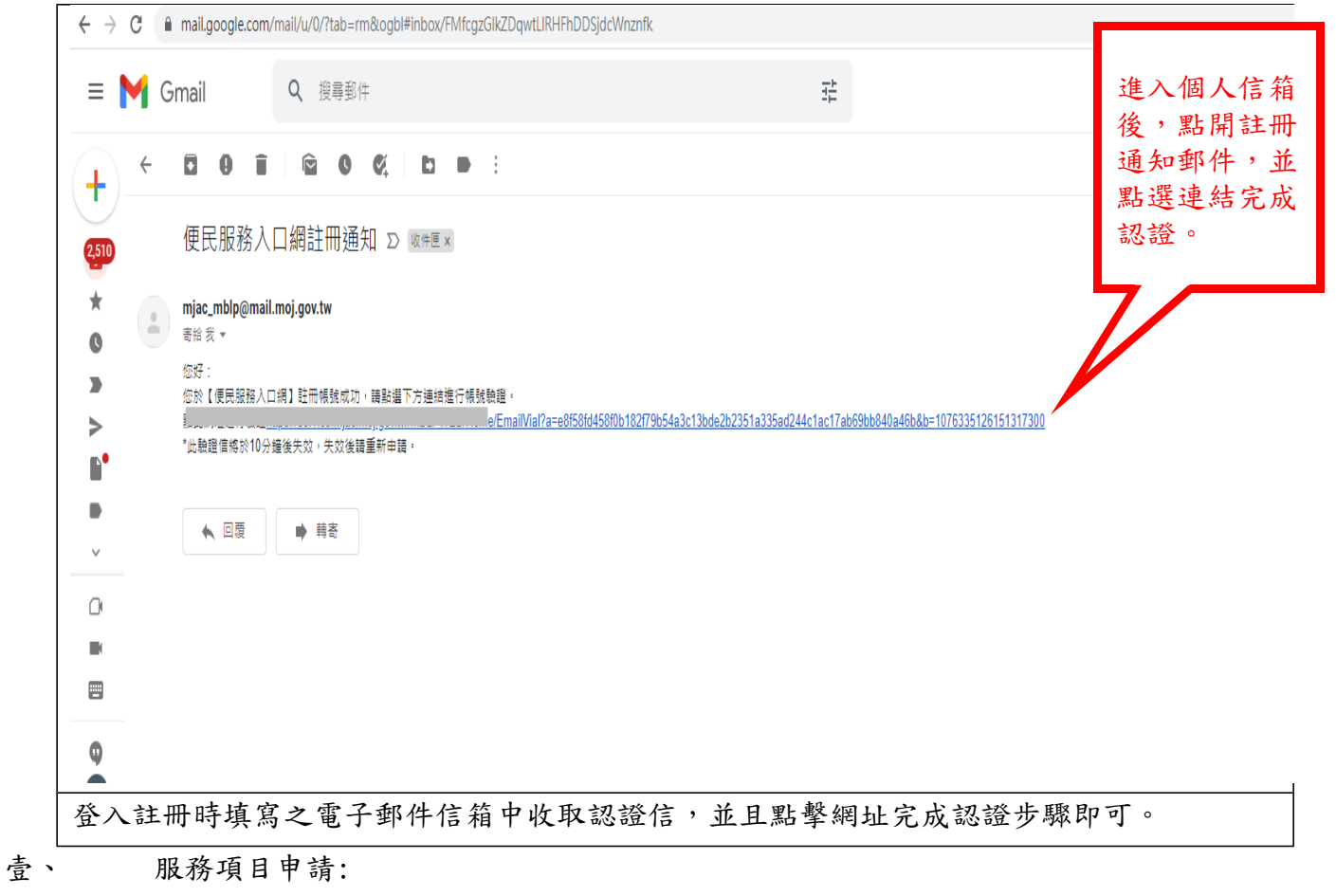

1、 帳號申請成功後,重新進入「法務部矯正署便民入口網」,並輸入申請人之帳號(註冊之信箱) 及密碼後,點擊登入鍵。

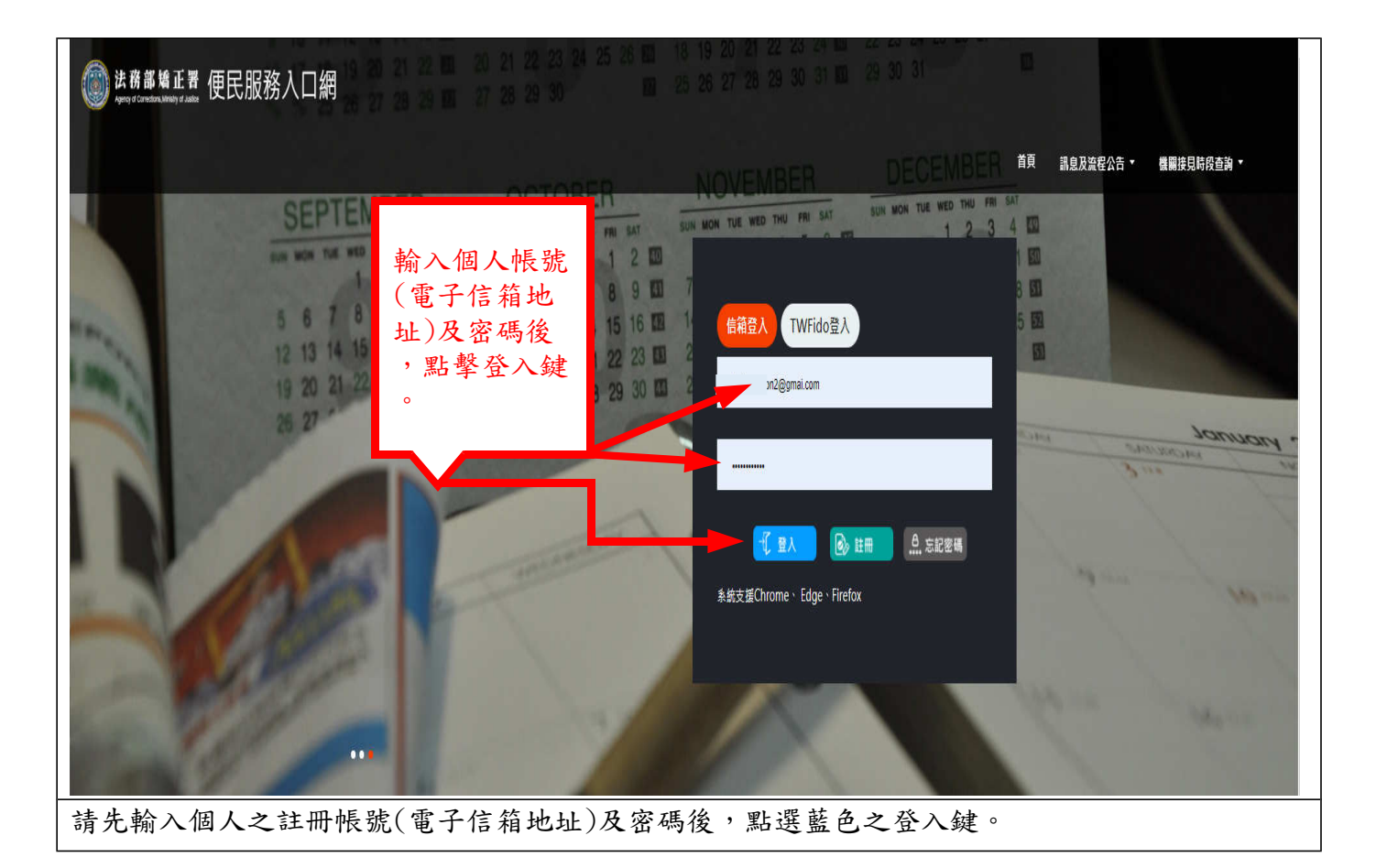

2、 登入後,點選畫面上方之「帳號與服務」處後,選擇下方之「家庭聯絡簿服務申請」項目。

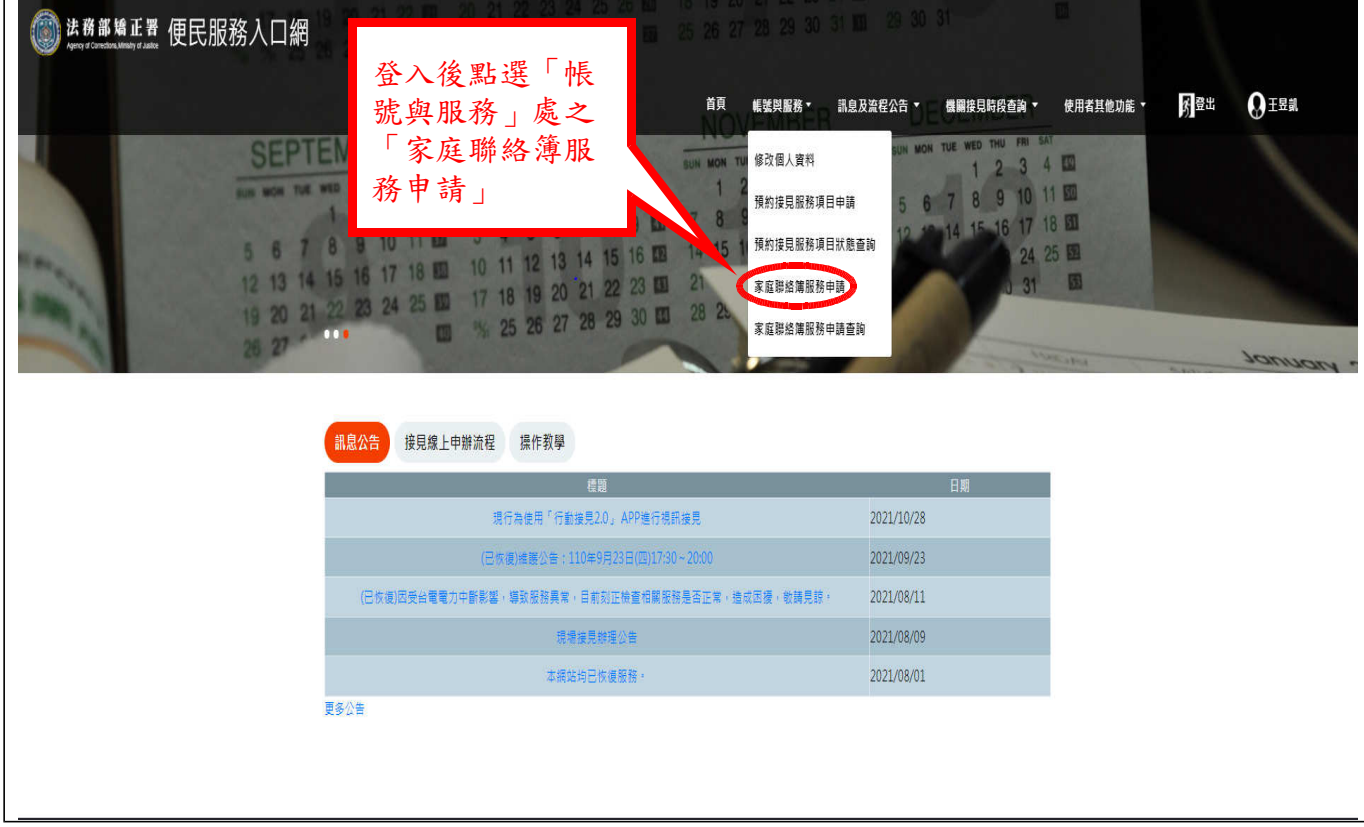

3、 進入服務項目申請頁面後,點選收容人所在之「機關名稱」、「收容人呼號」及「與收容人之 關係」後,點擊「查詢」鍵,並確認顯示之收容人姓名無誤。

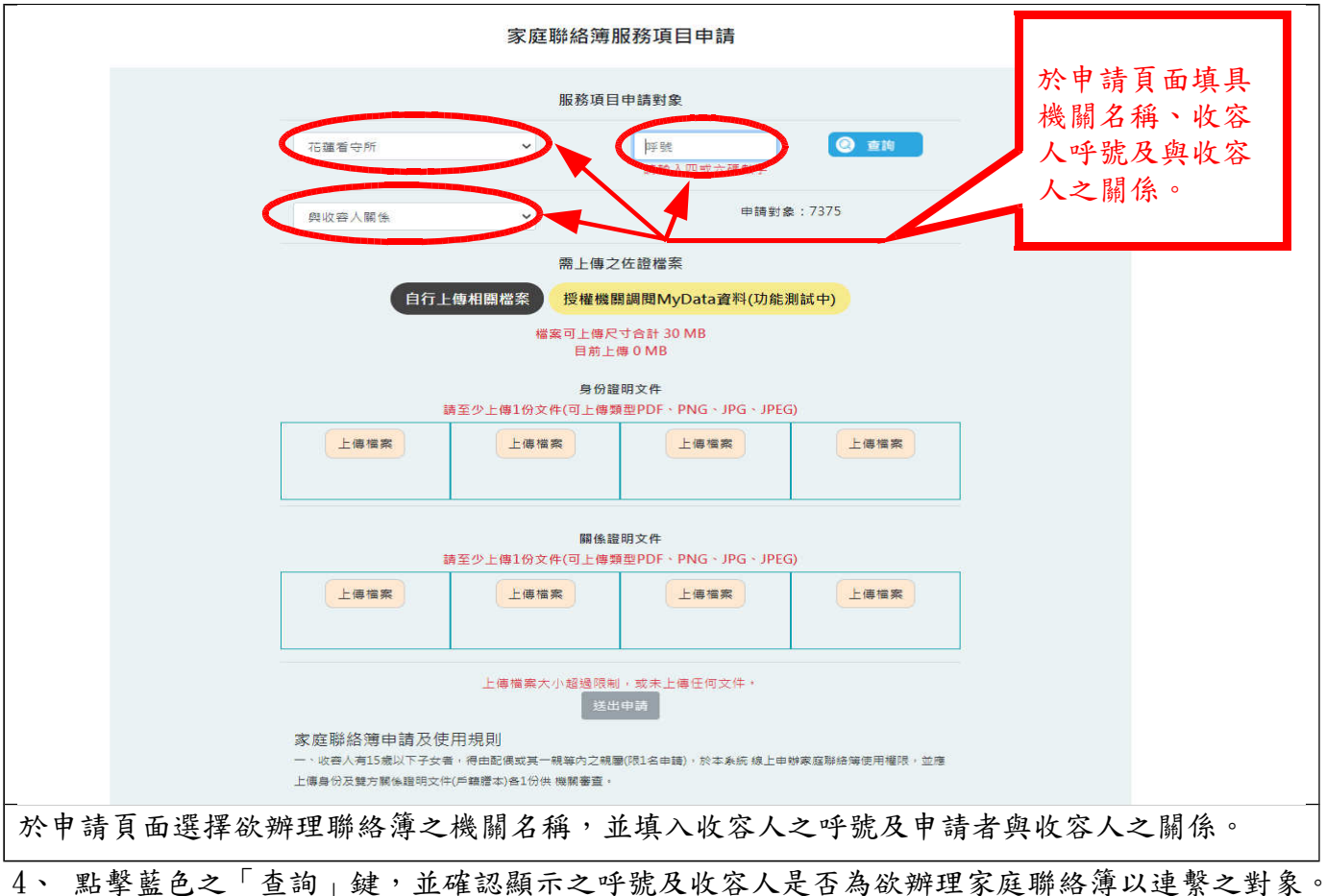

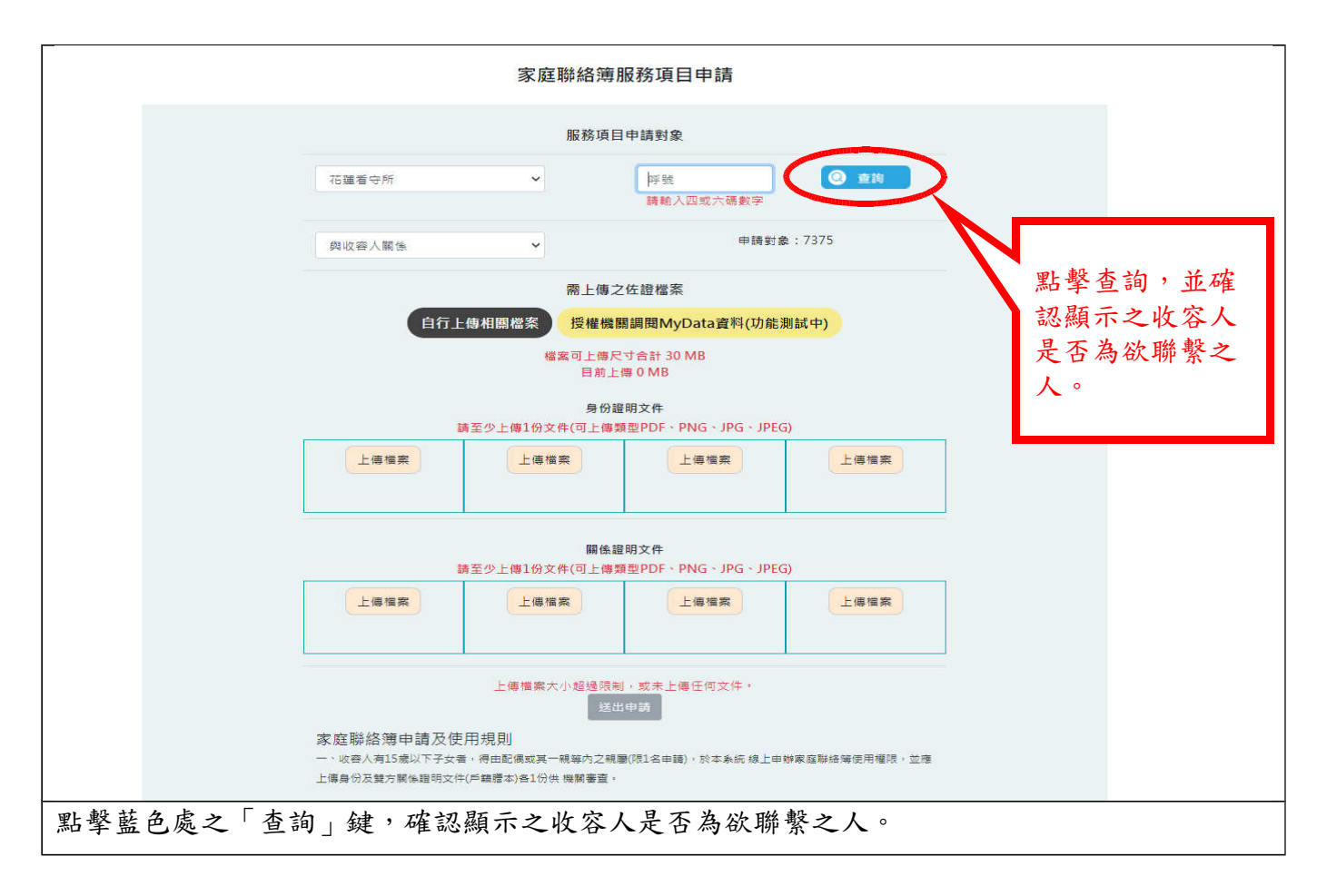

5、於「需上傳之佐證檔案」處,上傳「身分證明文件」及「關係證明文件」,並於確認資訊無誤 後,點擊「確認」鍵。

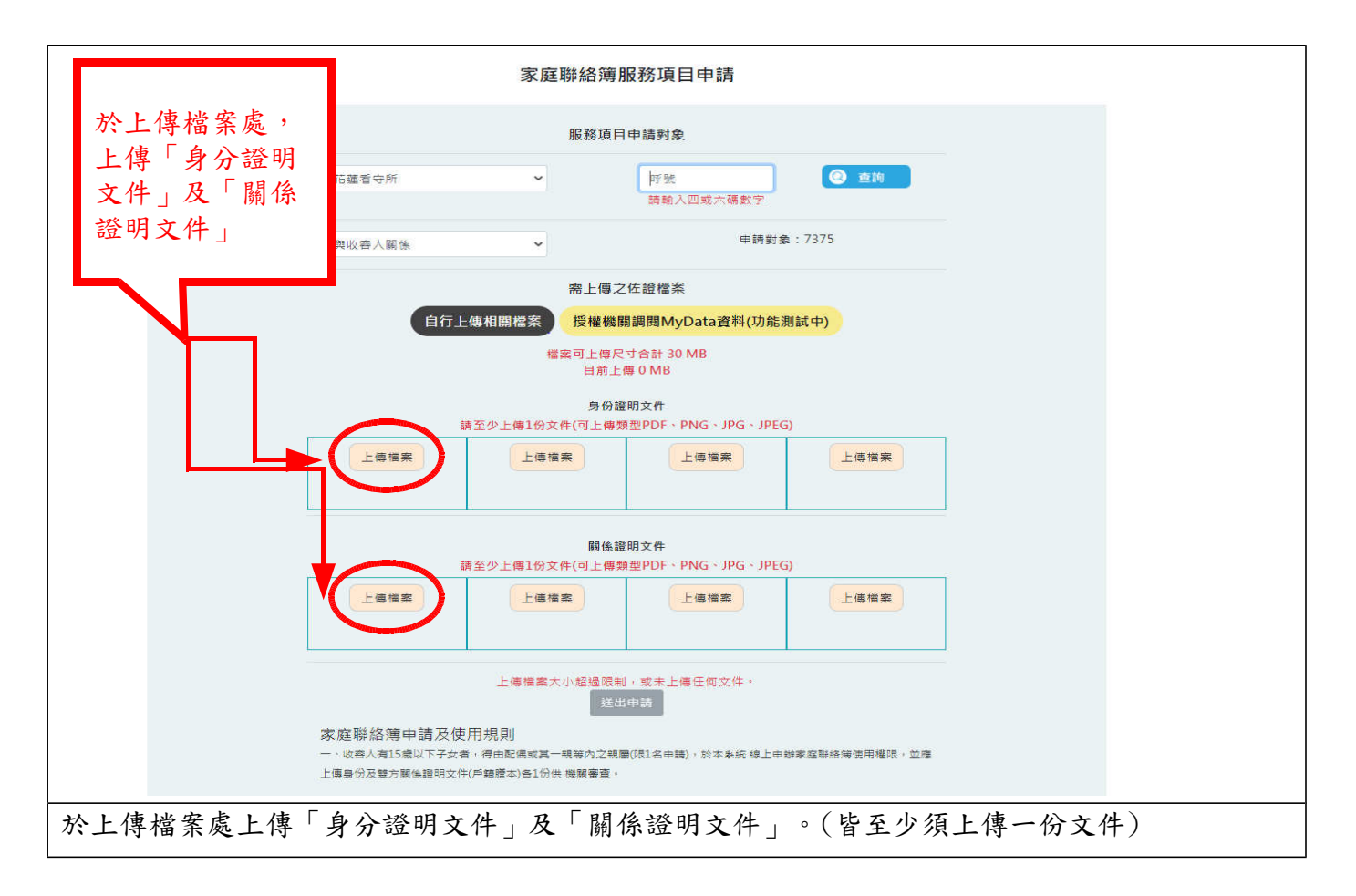

6、 申請步驟完成後,可至便民服務入口網上方「帳號與服務」處下表項目之「服務項目狀態查 詢」,點擊確認家庭聯絡簿申請之目前進度。

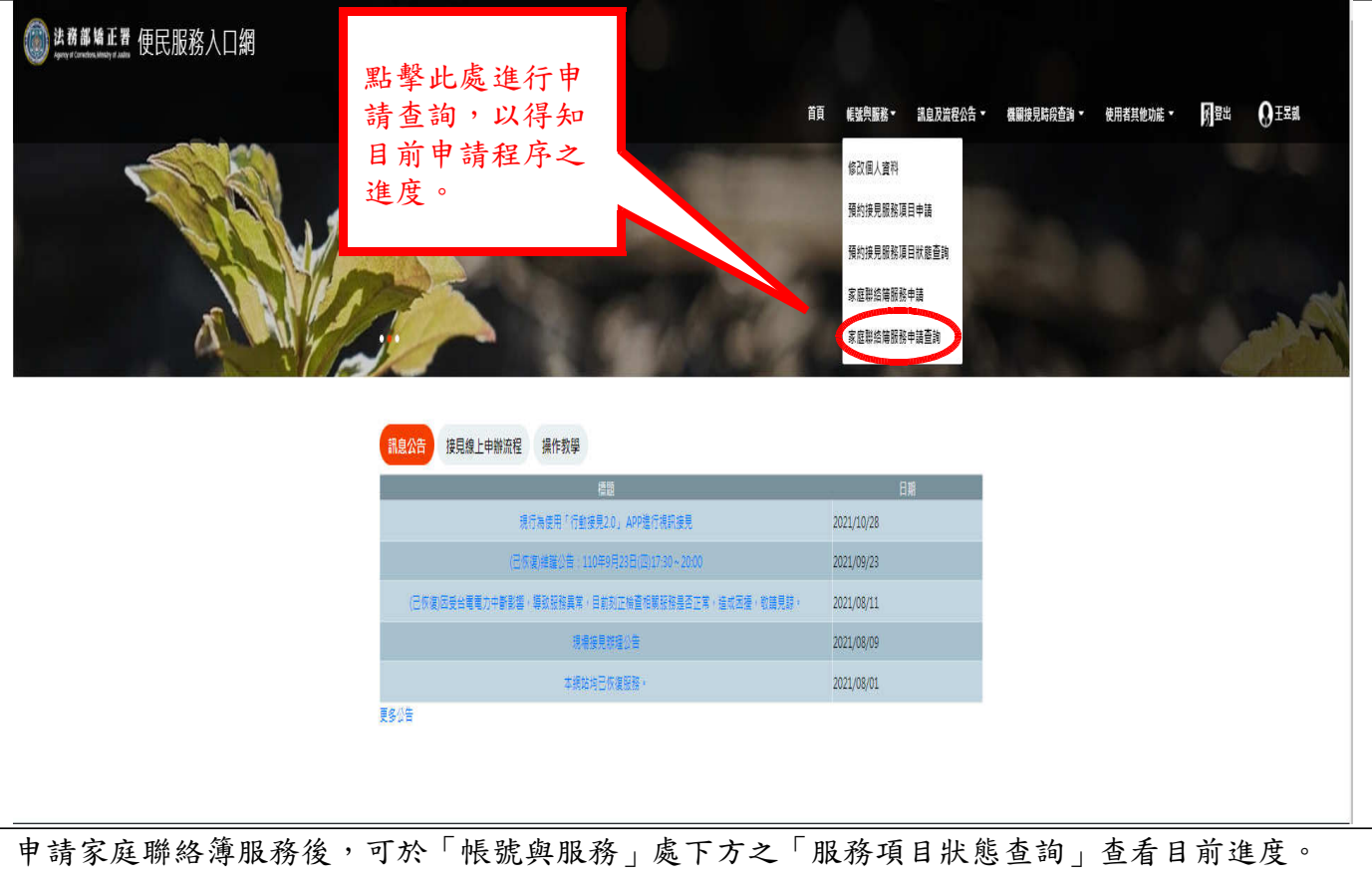

## 7、 如申請未通過,請點擊「審核未通過」鍵,並依據對話框建議進行操作,用以重新審核。

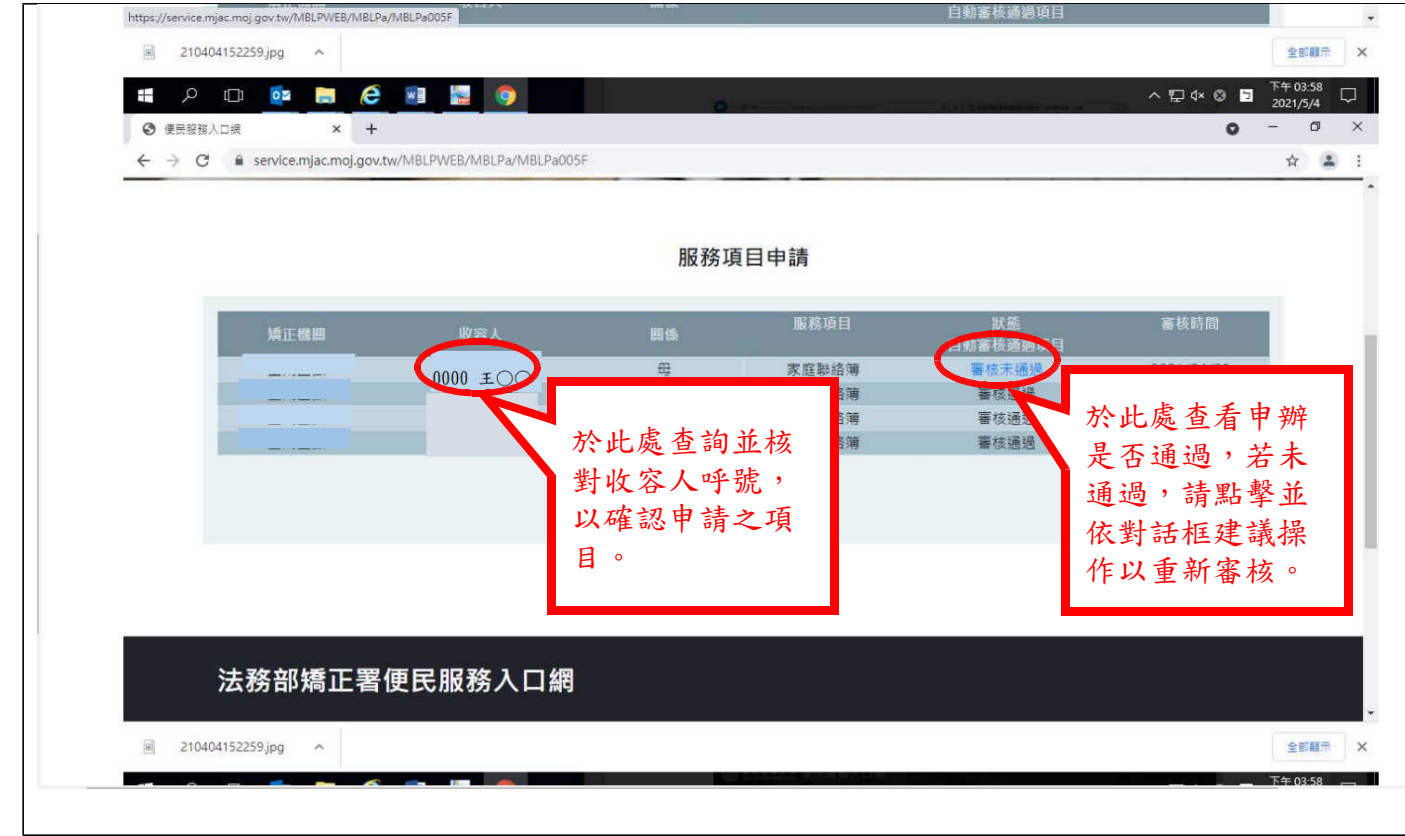

查看申辦進度,若顯示未通過,請點擊後依據對話框建議操作,以重啟審核流程。

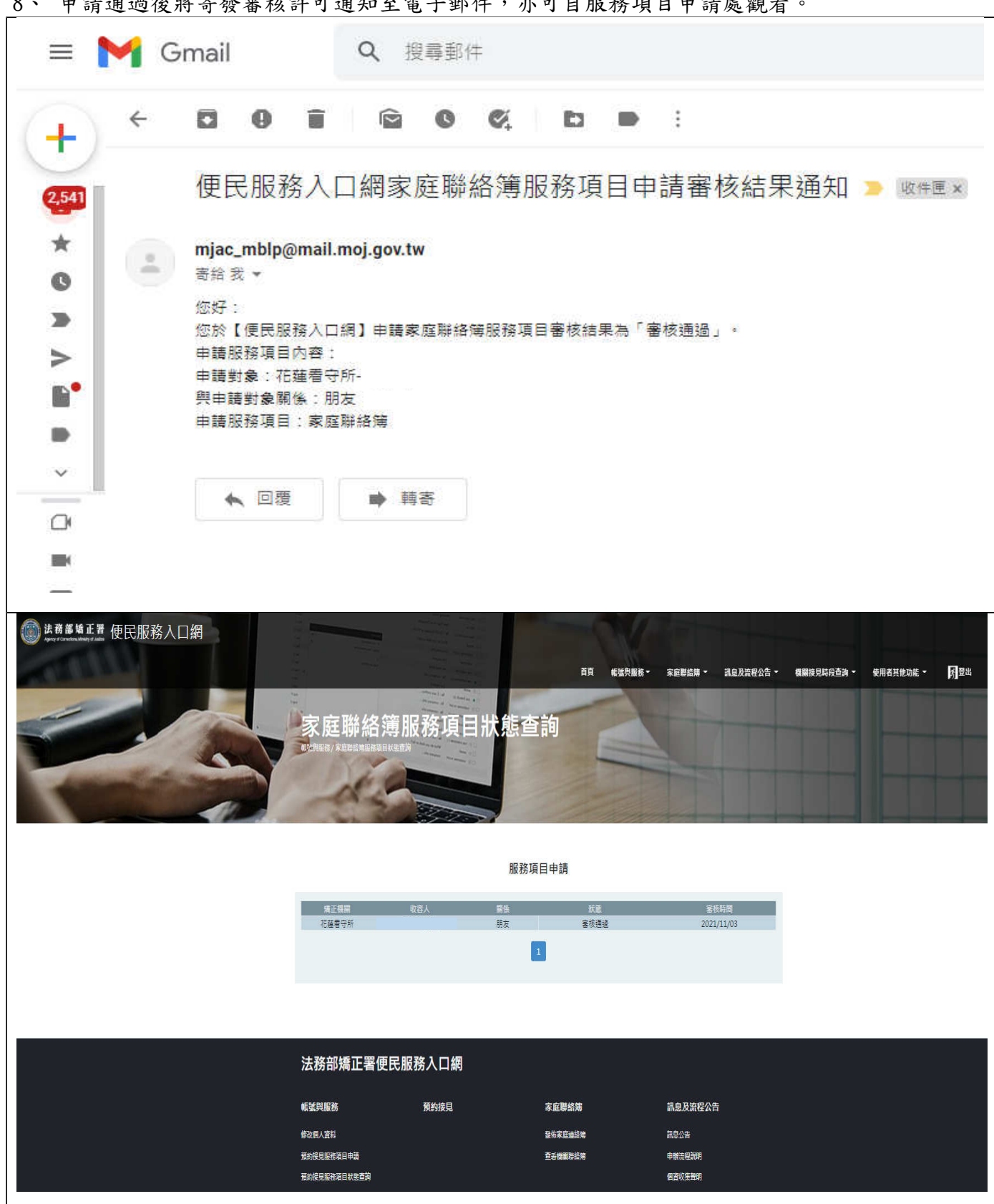

8、 申請通過後將寄發審核許可通知至電子郵件,亦可自服務項目申請處觀看。

審核通過之通知將會發送至電子郵件中,亦可由便民入口網中之服務項目申請處查詢狀態。

- 壹、 發佈家庭聯絡簿
	- 1、 家庭聯絡簿服務項目申請審核通過後,即可於便民服務入口網上方點擊「發佈家庭聯絡簿」鍵, 以發佈內容。

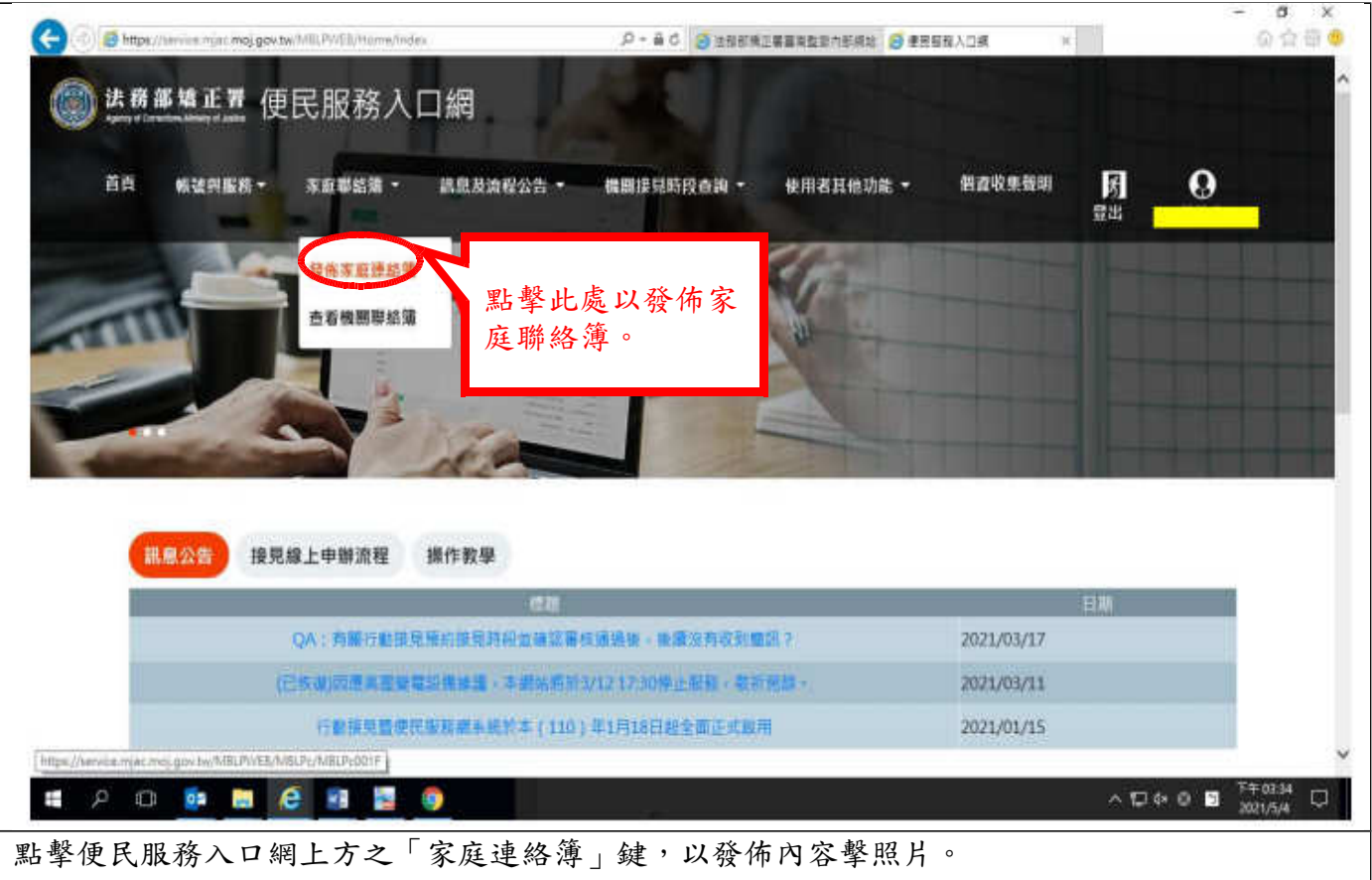

2、 進入頁面後,點擊頁面中間處之紫色「新增」鍵。

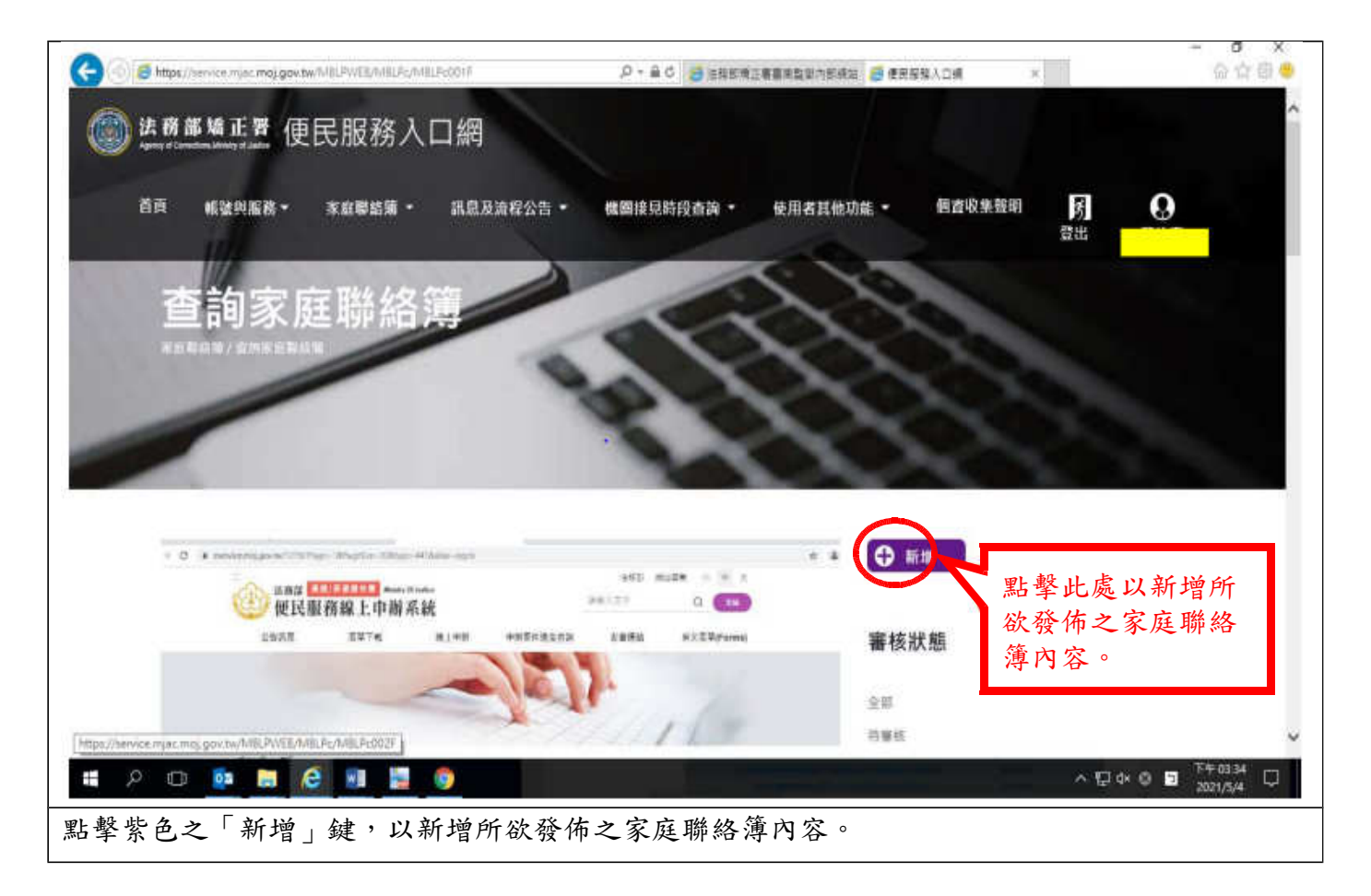

3、 進入發佈頁面後,請依表單所需依次填具「發佈對象」、「標題」及「內容」,並選擇所欲上 傳之附件檔案後,點擊下方之「確認」鍵。

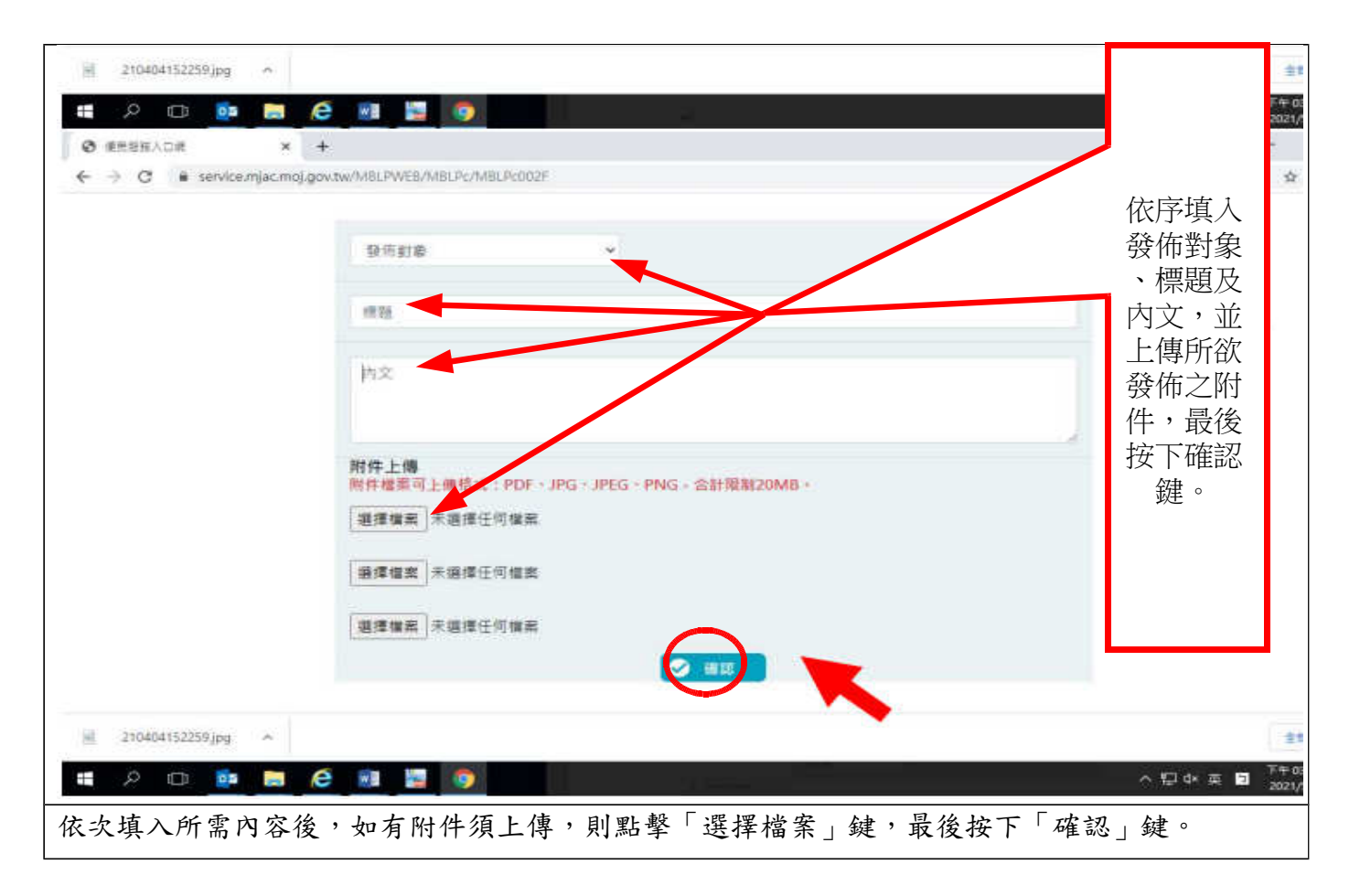

4、發佈後,可點擊於便民服務入口網首頁上方之「帳號與服務」中之「服務項目狀態查詢」選項, 進行申請進度之查詢。

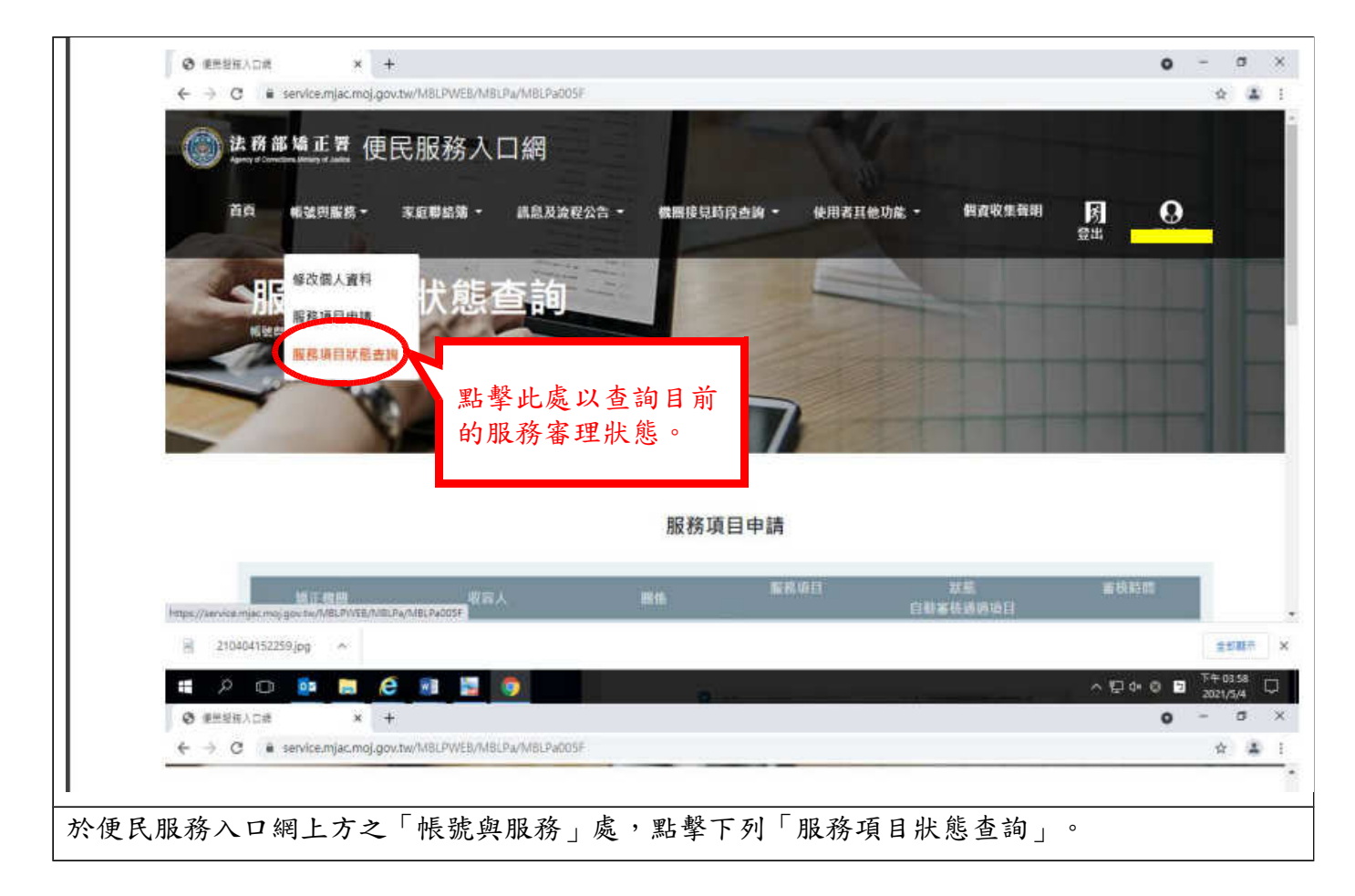

5、 進入查詢頁面後,檢視申請之案件及審核狀態,如審核未通過,請點擊並依照對框建議操作, 用以重新進行審核流程。

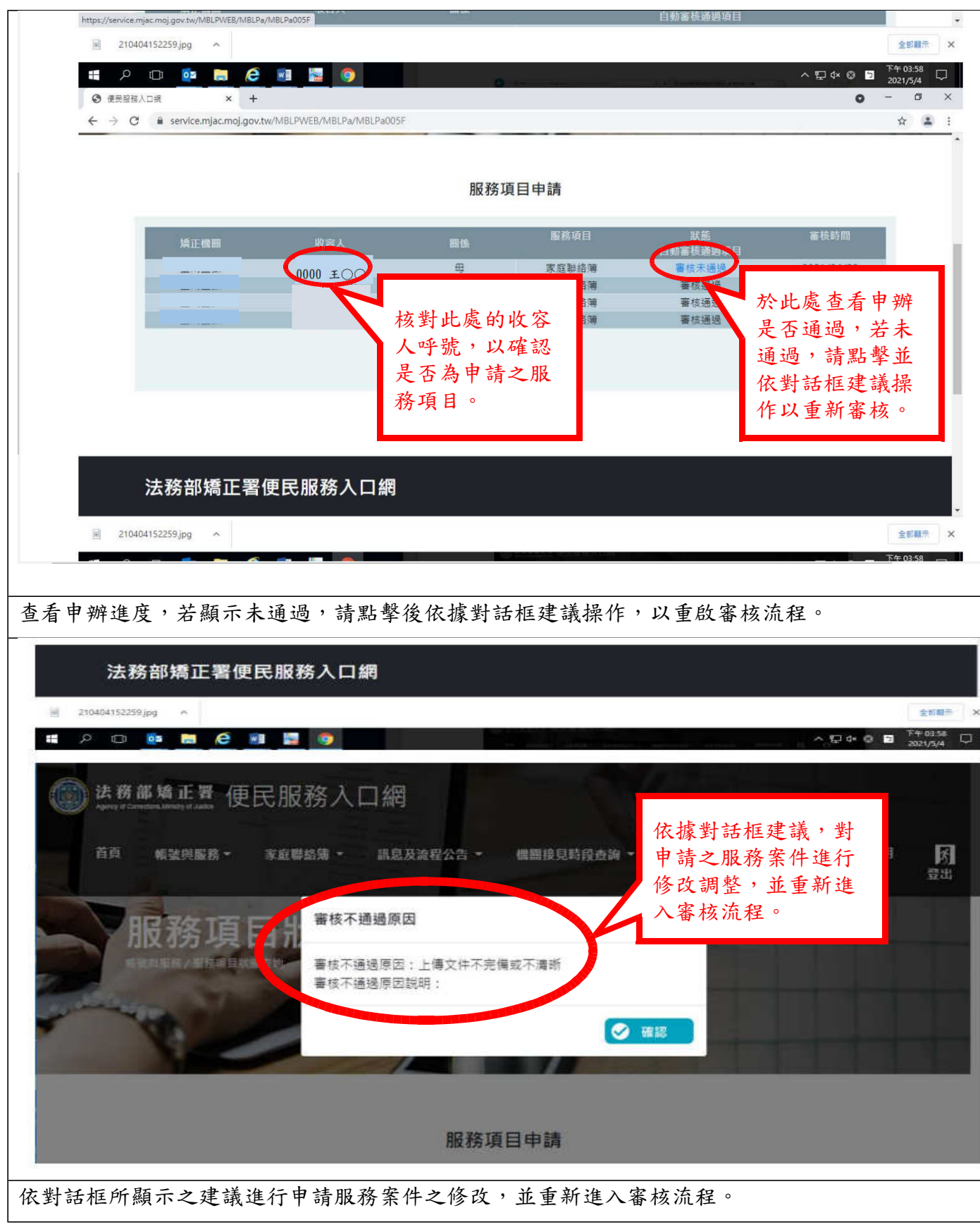

6、 發布之家庭聯絡簿內容審核通過後,將寄發審核許可通知至電子郵件,亦可自服務項目申請處

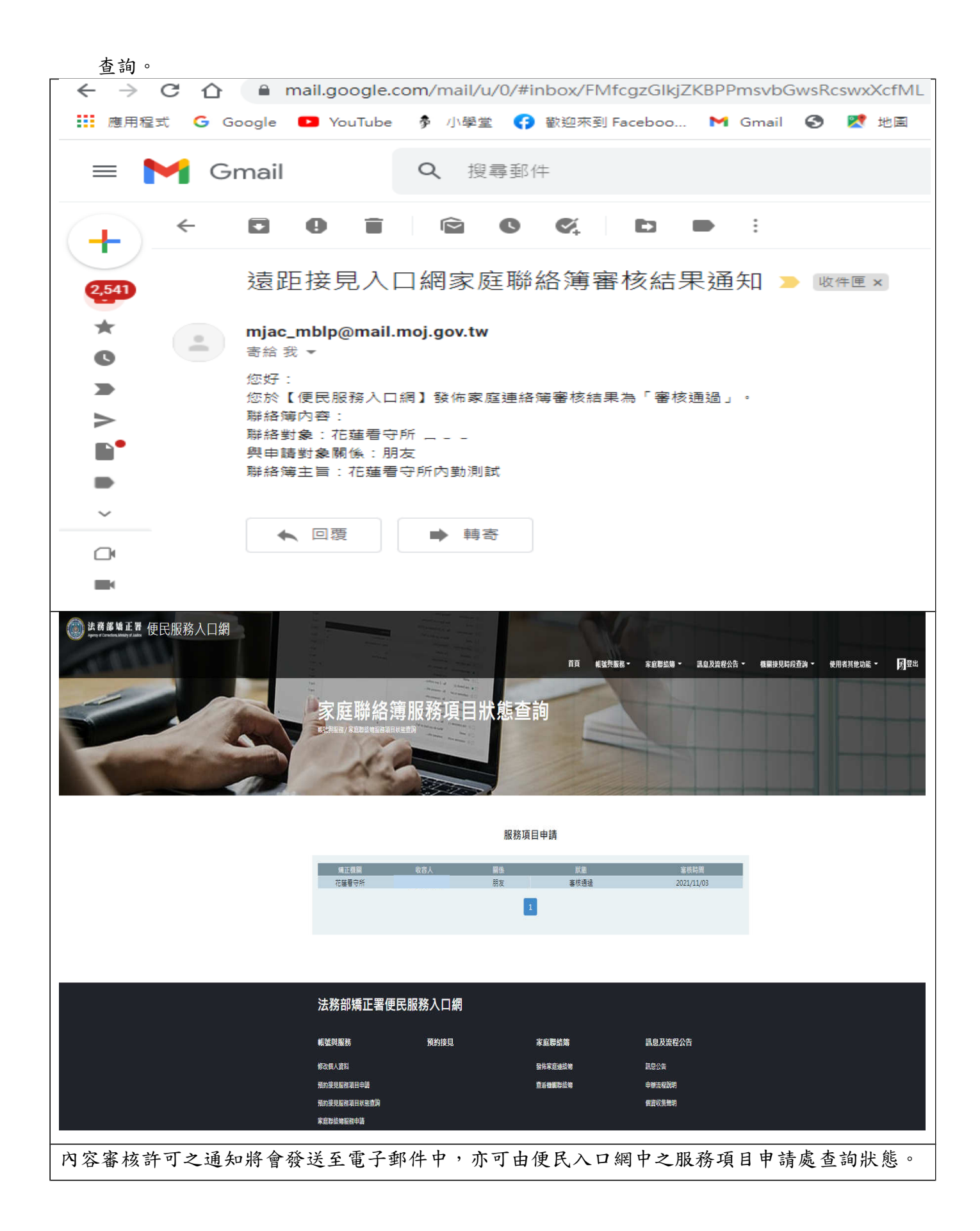